МАШИНОСТРОЕНИЕ

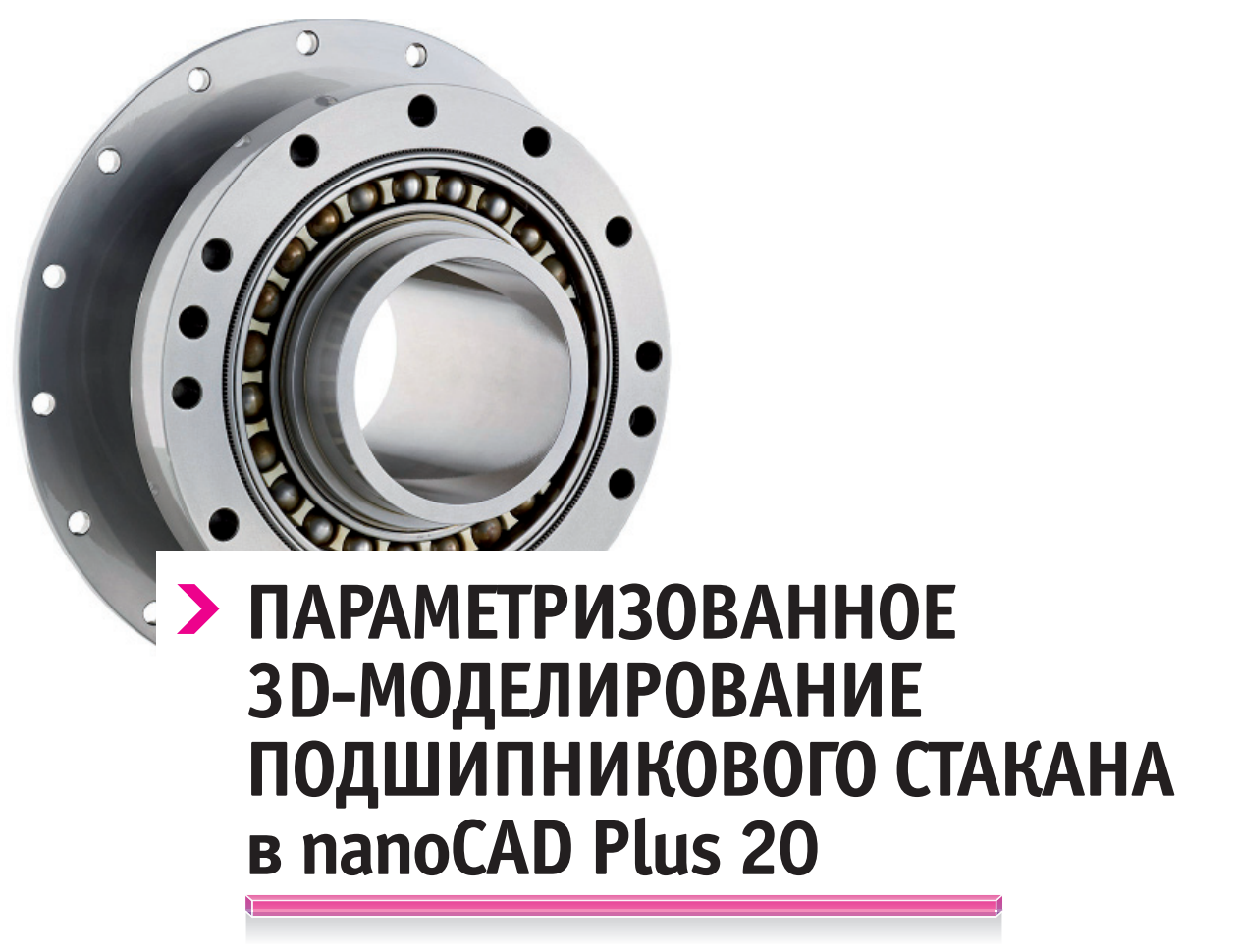

**(Продолжение. Начало см. CADmaster, № 1/2020, с. 23-35)**

недыдущей статье мы рассматривали создание пара-<br>метрических моделей. А сегодня создадим новую мо-<br>дель крышки подшипникового стакана, связав ее гео-<br>метрические параметры с ранее созданным подшип-<br>никовым стаканом, и подг метрических моделей. А сегодня создадим новую модель крышки подшипникового стакана, связав ее геометрические параметры с ранее созданным подшипметризованной 3D-сборки.

## Часть 1. Создание параметрических связей между объектами

Создайте новый эскиз. Произвольно нарисуйте в нем исходный контур детали так, чтобы он примерно соответствовал рис. 1. Для удобства черчения используйте объектные привязки и разрез проекционного вида стакана, а также полилинию, контур которой должен быть замкнут. Подробнее о создании эскизов рассказано в предыдущем номере журнала CADmaster<sup>1</sup>.

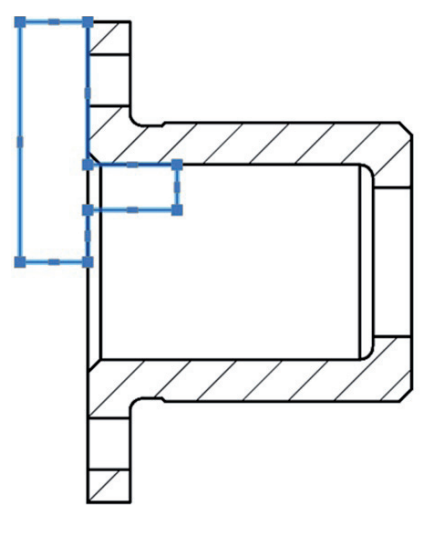

Рис. 1. Эскиз крышки подшипникового стакана

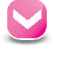

<sup>1</sup> *Параметризованное 3D-моделирование подшипникового стакана в nanoCAD Plus 20. – CADmaster, № 1/2020, с. 23-35. См. раздел "Создание эскиза".*

Продолжая работать в режиме эскиза, проставьте на эскизе геометрические зависимости. Как это сделать, рассказано в первой части статьи<sup>2</sup>, здесь же мы ограничимся кратким описанием. Если взаимная ориентация отрезков контура эскиза имеет требуемый вид, то вполне можно воспользоваться функцией автоналожения зависимостей. Зависимости будут наложены в соответствии с текущей геометрией контура (рис. 2). Затем можно приступать к нанесению параметрических размеров.

,,,,,,,,,,,,,,,,,,,,,,,,,,,,,,,,,,,,

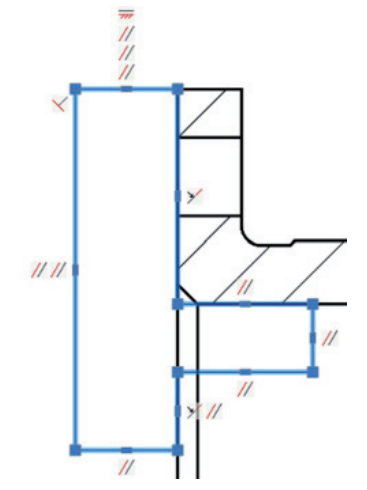

Рис. 2. Результат автоналожения зависимостей на эскиз

Порядок нанесения параметрических размеров также представлен в предыдущем номере журнала .

Необходимо, чтобы нанесенные параметрические размеры однозначно определяли геометрию эскиза. К сожалению, в nanoCAD пока нет возможности автоматически отслеживать этот параметр, поэтому при выполнении данной операции следует быть внимательным.

В результате добавления геометрических зависимостей и нанесения параметрических размеров получится параметрический эскиз (рис. 3).

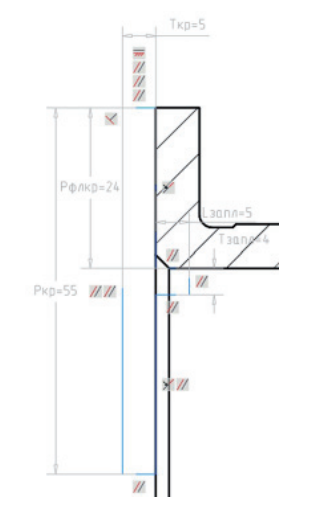

Рис. 3. Результат простановки размерных зависимостей на эскизе

Завершите редактирование эскиза и с его помощью создайте 3D-тело вращения. Некоторые операции 3D-моделирования мы рассмотрели в первой части статьи.

<sup>2</sup> *Там же. См. раздел "Геометрические зависимости".* <sup>3</sup> *Там же. См. раздел "Размерные зависимости".*

4 *Там же. См. раздел "Редактирование детали Менеджером параметров ".*

Чтобы создать тело вращения, воспользуйтесь командой *3D Вращение* (рис. 4).

,,,,,,,,,

В качестве оси вращения выберите нижний отрезок полилинии.

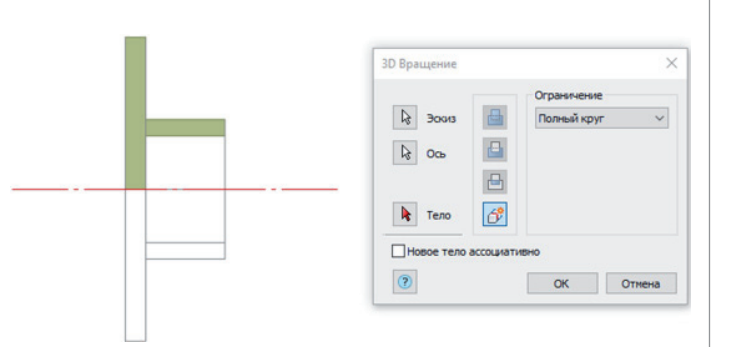

Рис. 4. Окно операции *3D Вращение*

В результате вы получите параметрическую модель крышки подшипникового стакана.

Свяжем параметры подшипникового стакана и крышки таким образом, чтобы геометрия крышки менялась в соответствии с геометрией стакана. Задание именованных параметров стакана было рассмотрено в первой части<sup>4</sup>. Теперь воспользуемся этими именами, чтобы задать параметры крышки. Присвойте размерным параметрам крышки имена и задайте им значения, используя имена параметров стакана (рис. 5).

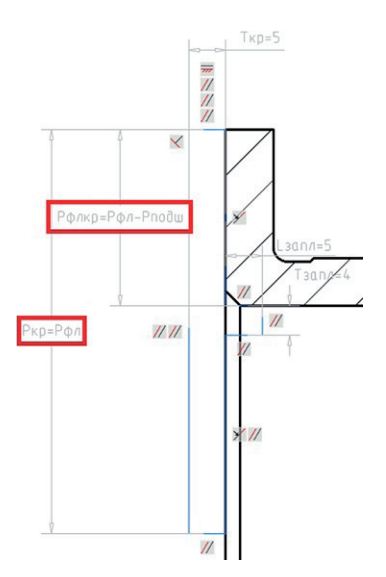

Рис. 5. Использование имен параметров стакана для задания выражений параметров крышки

Теперь необходимо создать параметрические отверстия в ответном фланце крышки стакана. Формировать эскиз на поверхности фланца крышки удобнее, если воспользоваться режимом динамической ПСК (пользовательской системы координат), который позволяет автоматически выравнивать ПСК по плоскости грани 3D-тела. Таким образом появляется возможность чертить объекты сразу в нужной плоскости.

Чтобы включить/отключить режим динамической ПСК, необходимо вызвать в командной строке команду

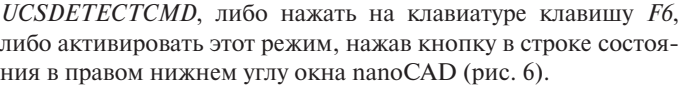

,,,,,,,,,,,,,,,,,,,,,

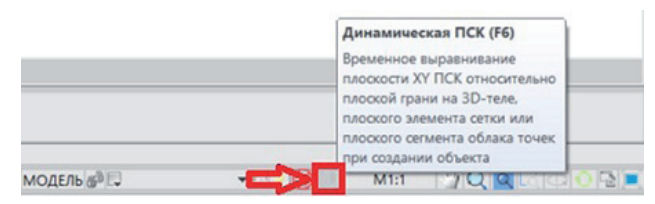

Рис. 6. Включение/отключение режима динамической ПСК в строке состояния

Вызовите команду создания эскиза, а затем активируйте режим динамической ПСК. Наведите курсор на поверхность фланца крышки. Обратите внимание, как изменился курсор: плоскость X0Y динамической ПСК совпала с плоскостью поверхности фланца (рис. 7). Для подтверждения нажмите левую кнопку мыши.

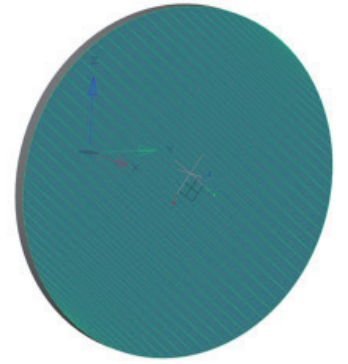

Рис. 7. Выбор поверхности для создания эскиза при помощи динамической ПСК

Черчение перейдет в режим эскиза. Начало координат ПСК расположено в геометрическом центре круглой поверхности фланца. Кроме того, в начале координат автоматически появился объект точки с зависимостью фиксации расположения, а в эскизе также автоматически сформировались геометрические объекты, спроецированные на плоскость эскиза (рис. 8).

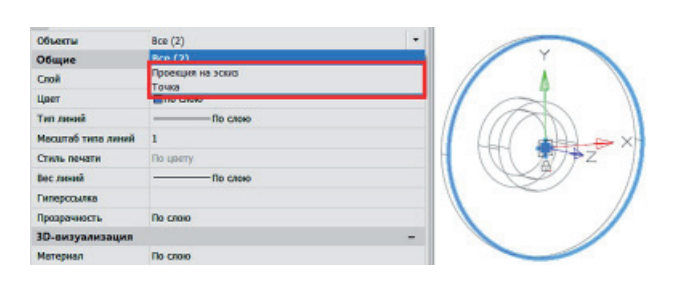

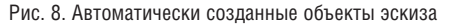

Объекты проекции не пригодятся, их можно удалить или же оставить: мешать они не будут, поскольку в дальнейшем при использовании операций 3D-моделирования предусмотрена возможность указывать не весь эскиз целиком, а конкретный замкнутый контур эскиза.

Удобнее выделять объекты, находящиеся на эскизе, используя визуальный стиль *3D каркас*, при котором отображения 3D-объектов выделяются курсором только если указать на их ребро; при этом для курсора поверхности являются "прозрачными".

Чтобы переключить отображение на визуальный стиль *3D каркас*, необходимо вызвать в командной строке команду *ВС3Д*, либо выбрать соответствующую иконку на панели *Визуальные стили*, либо вызвать в ленточном интерфейсе *Вид Область чертежа Визуальные стили 3D каркас* или в выпадающем меню *Вид Визуальные стили 3D каркас*, либо включить его с помощью кнопки управления стилями, расположенной в левом верхнем углу пространства модели (рис. 9).

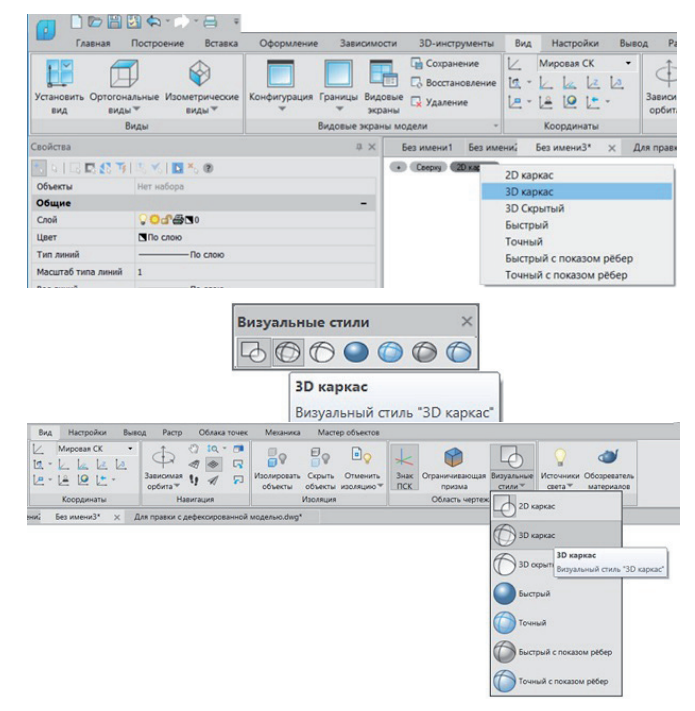

Рис. 9. Переключение визуальных стилей

Начертите в эскизе окружность и задайте ей параметры, как показано на рис. 10.

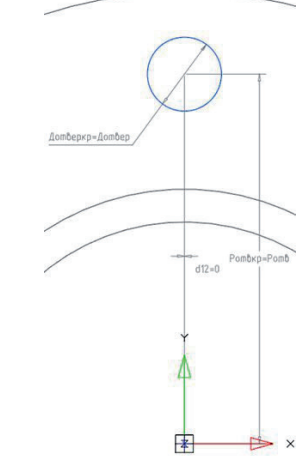

Рис. 10. Эскиз отверстия в крышке стакана

Завершите редактирование эскиза и при помощи операции выдавливания вырежьте отверстие. Затем создайте круговой массив отверстий (эти действия были подробно рассмотрены в предыдущем номере журнала<sup>5</sup>). В итоге должна получиться крышка подшипникового стакана с отверстиями под крепление. Установите стиль отображения *Точный*.

<sup>5</sup> *Там же. См. раздел "Создание кругового массива отверстий".*

Снова сделайте активной мировую систему координат. Для этого можно вызвать в командной строке команду *МСК*, либо выбрать *Мировая СК* в выпадающем списке на панели *ПСК*, либо указать в ленточном интерфейсе на вкладке *Вид*: *Координаты Выпадающий список Мировая СК* (рис. 11).

,,,,,,,,,,,,,,,,,,,,,,,,,,,

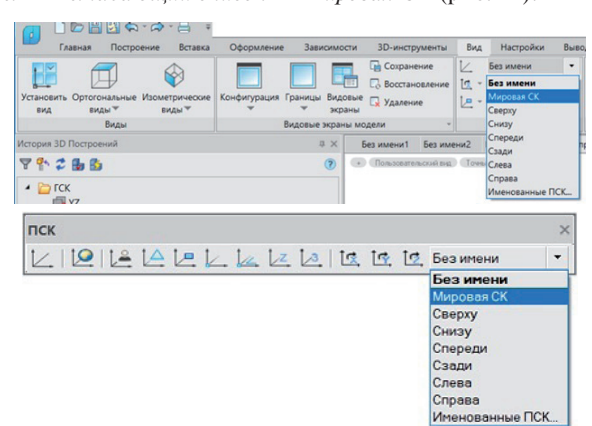

Рис. 11. Плавающая панель *ПСК* и ленточный интерфейс. Системы координат. Выпадающий список СК

Откройте Менеджер параметров и в выражении массива количества отверстий крышки укажите имя параметра аналогичного массива отверстий стакана (рис. 12).

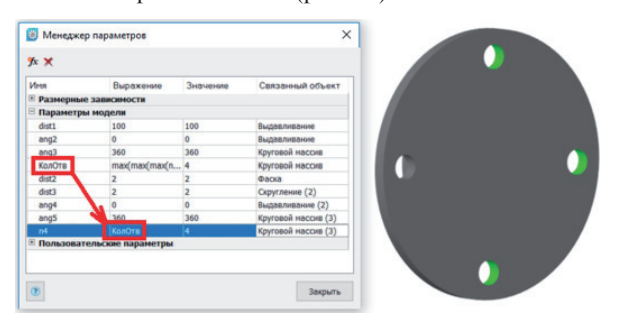

Рис. 12. Связывание параметров массивов отверстий стакана и крышки

Перед сборкой подшипникового узла следует удобно разместить 3D-тело, относительно которого будет осуществляться дальнейшая сборка. Для этого:

- разместите стакан в начале мировой системы координат;
- совместите ось стакана с одной из осей МСК;

 зафиксируйте положение стакана в истории построений. Чтобы к началу координат можно было привязаться с помощью объектной привязки, нужно включить отображение начала координат в истории построений: *ГСК → Начало коорди*- $\mu$ ат → Контекстное меню → Показать (рис. 13). О том, как открыть панель истории построений, мы рассказывали в предыдущем номере<sup>6</sup>.

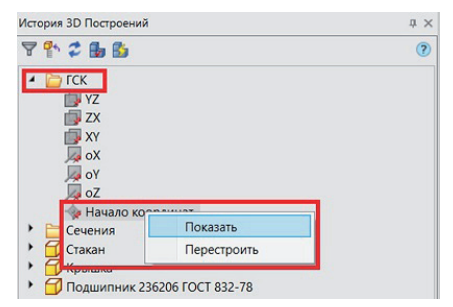

Рис. 13. Включение отображения начала МСК в окне *История 3D Построений*

Сделайте видимой одну из плоскостей МСК (рис. 14).

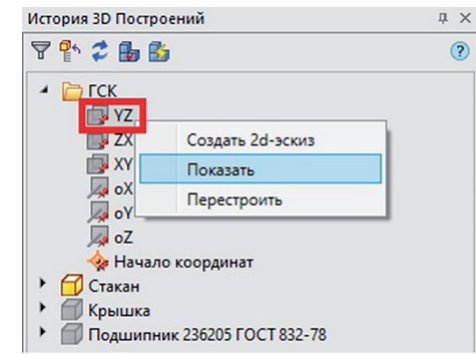

Рис. 14. Включение отображения плоскости МСК в окне *История 3D Построений*

Если изначально эскиз либо модель стакана не поворачивались, то ось стакана будет совпадать с одной из осей МСК. Если ось не совпадает, выполните выравнивание поверхности грани торца стакана относительно одной из плоскостей МСК. Для этого вызовите команду *3DALIGN*, либо на панели *3D*, либо в ленточном интерфейсе укажите *3D-инструменты Редактирование 3D Выравнивание*, либо в выпадающем меню откройте *3D 3D элементы 3D Выравнивание*.

Укажите курсором плоскость МСК и стакан, нажмите *Enter*  для подтверждения. Появится окно *3D Выравнивание* (рис. 15).

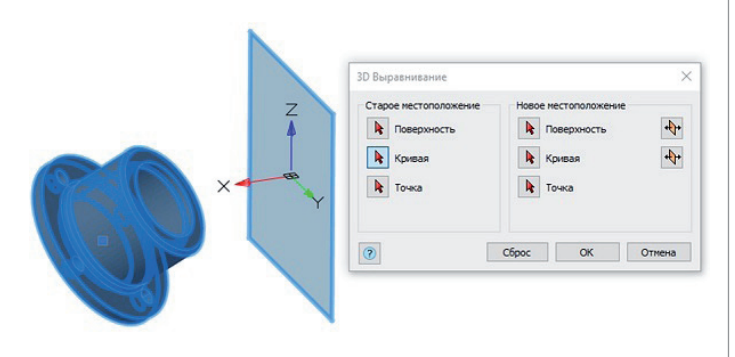

Рис. 15. Окно *3D Выравнивание*

В способе задания старого местоположения выберите *Поверхность*, после чего последовательно укажите сначала поверхность торца стакана (рис. 16), а затем отображаемую плоскость МСК. Появится фантом расположения стакана (рис. 17).

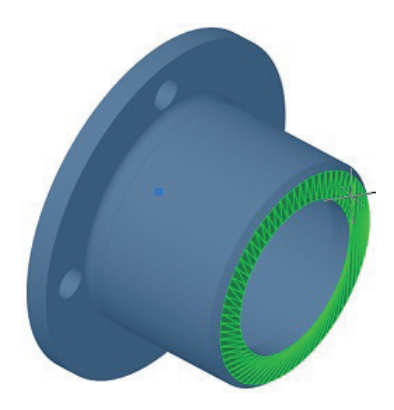

Рис. 16. Выбор поверхности для 3D-выравнивания

## МАШИНОСТРОЕНИЕ

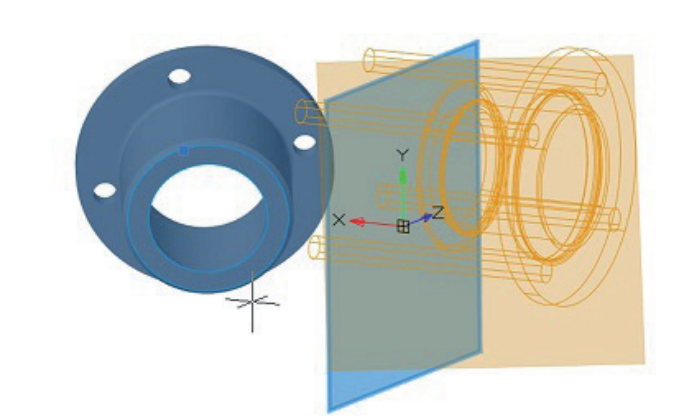

Рис. 17. Фантом выполнения операции 3D-выравнивания

Можно изменить направление нормали (рис. 18), но при этом фантом не меняет своего отображения, поэтому будьте внимательны.

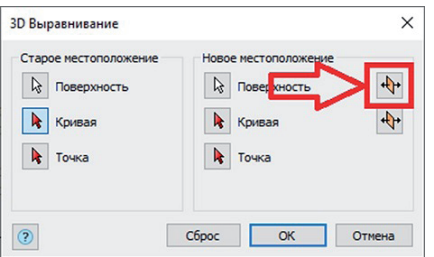

Рис. 18. Смена направления ориентации выравниваемых объектов в окне *3D Выравнивание*

После установки параметров нажмите кнопку *ОК* – торец стакана будет выровнен относительно плоскости МСК (рис. 19).

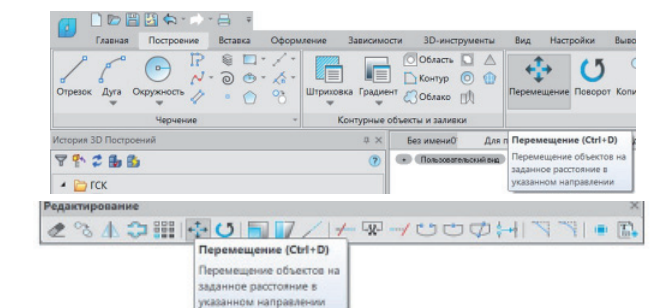

Рис. 20. Плавающая панель *Редактирование* и ленточный интерфейс. Команда перемещения

Чтобы было удобнее привязаться к центру окружности, включите объектную привязку *Центр*, отключив остальные объектные привязки (рис. 21). Включение/отключение объектных привязок рассмотрено в первой части статьи<sup>7</sup>.

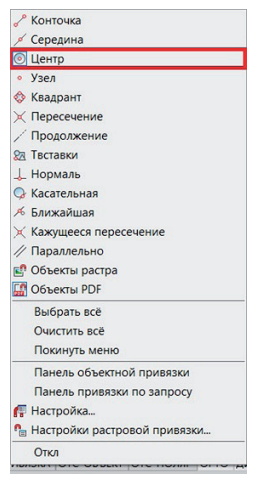

Рис. 21. Объектная привязка *Центр*

Включите объектную привязку по центру и активируйте команду перемещения. Квадратным курсором, обозначающим режим выбора объектов, выберите стакан, используя правую кнопку мыши. При выделении оттенок стакана изменится на голубоватый (рис. 22). Для подтверждения выбора нажмите на клавиатуре *Enter* или пробел.

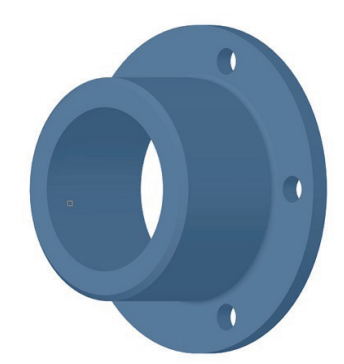

Рис. 19. Результат выполнения 3D-выравнивания

Теперь необходимо переместить стакан в начало МСК, за центр окружности на торце стакана.

Чтобы переместить стакан, необходимо воспользоваться командой перемещения. Для ее вызова можно ввести в командную строку команду *ПЕРЕНЕСТИ*, либо выбрать соответствующую иконку на панели *Редактирование*, либо в ленточном интерфейсе открыть *Построение Редактирование Перемещение*, либо в выпадающем меню вызвать *Редактирование → Перемещение* (рис. 20).

Рис. 22. Изменение цвета тела при выделении

Теперь необходимо найти точку, за которую объект будет перемещаться. Это можно сделать несколькими способами.

 Наведите курсор на то место, где должен быть центр окружности торца стакана. Появится значок, обозначающий объектную привязку, а рядом с курсором – надпись

7 *Там же. См. раздел "Параметрический эскиз отверстия".*

о виде сработавшей объектной привязки (рис. 23); при этом сам курсор разместится на данной точке.

,,,,,,,,,,,,,,,,,,,,,,,,,,,,,,,,,,,,,

Такой способ поиска точки может быть осложнен наличием поблизости центров других окружностей. Поэтому, если не удается правильно определить необходимую точку, следует воспользоваться вторым способом.

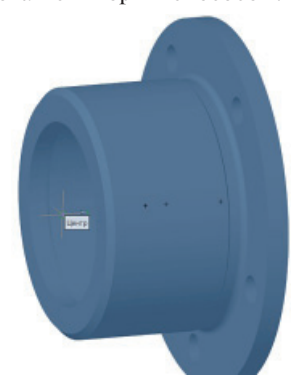

Рис. 23. Поиск центра окружности торца наведением курсора на точку центра

 Предварительно измените стиль отображения на *Точный с показом ребер*, а затем наведите курсор на окружность торца стакана (рис. 24). После этого автоматически сработает привязка к центру.

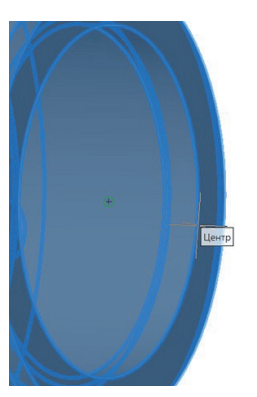

Рис. 24. Поиск центра окружности торца наведением курсора на окружность

Правой кнопкой мыши выберите предложенную точку. Появится фантом перемещаемого объекта (рис. 25), габариты которого будут размещены внутри четырехугольной призмы. Ребра призмы отображаются пунктирной линией.

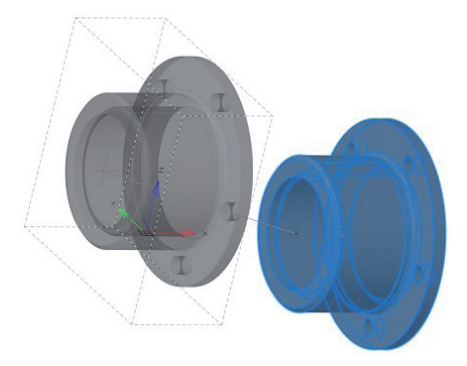

Рис. 25. Фантом перемещаемого тела

Теперь нужно указать точку, в которую следует переместить стакан. Существуют несколько способов указания: ввести в командную строку координаты 0,0 начала мировой системы координат либо указать начало МСК с помощью объектной привязки *конточка*.

После перемещения стакана в начало МСК зафиксируйте его положение в пространстве (это нужно для однозначного определения положения в пространстве модели всей последующей сборки). Для выполнения данной операции необходимо в истории построений щелкнуть на теле стакана правой кнопкой мыши и в контекстном меню выбрать пункт *Фиксация* (рис. 26).

,,,,,,,,,

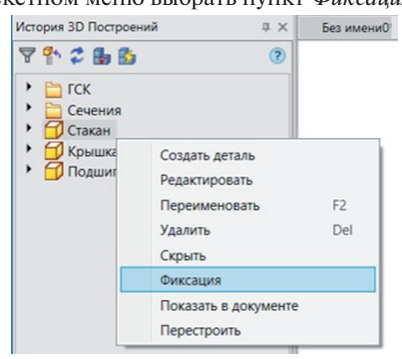

Рис. 26. Фиксация тела

Итак, мы научились связывать параметры созданных 3D-моделей, а также рассмотрели инструменты, которые позволяют перемещать 3D-модели в удобное для нас расположение. В следующей части мы научимся задавать и редактировать 3D-зависимости между 3D-моделями сборки и изучим инструменты, которые позволяют анализировать наличие коллизий между 3D-моделями.

## Часть 2. Работа с 3D-зависимостями

Добавьте подшипник, выбрав его из базы nanoCAD Механика и разместив в пространстве модели. Если вы используете какой-либо другой программный продукт nanoCAD, пропустите это действие.

Чтобы открыть вкладку базы элементов nanoCAD Механика, необходимо вызвать в командной строке команду *mctabs*, либо в ленточном интерфейсе указать Механика > Стандарт*ные Управление вкладками*, либо использовать панель *ЕСКД Стандартные*, либо в выпадающем меню выбрать *Механи-* $\kappa a \rightarrow C$ тандартные  $\rightarrow Y$ правление вкладками (рис. 27).

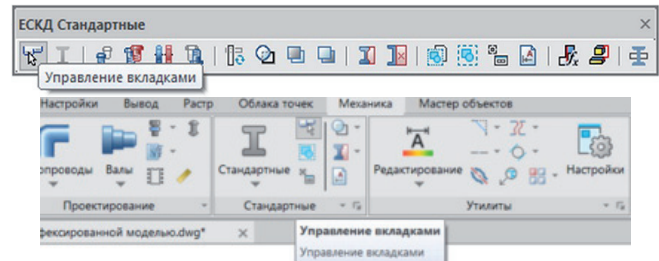

Рис. 27. Вызов команды управления вкладками на панели *ЕСКД Стандартные*  и в ленточном интерфейсе

Затем в командной строке либо в динамической командной строке следует выбрать вкладку *База элементов* (рис. 28).

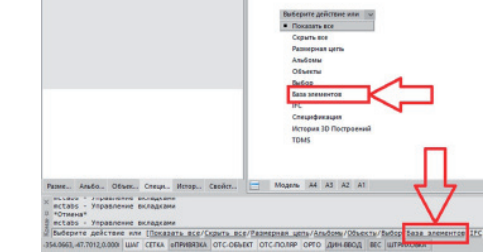

Рис. 28. Открытие/закрытие вкладки *База элементов*

Также в классическом варианте интерфейса вкладку базы элементов можно вызвать, щелкнув правой кнопкой мыши на свободном пространстве панелей и выбрав в появившемся контекстном меню *Функциональные панели База элементов* (рис. 29).

,,,,,,,,,,,,,,,,,,,,,,,,,,,,,,,

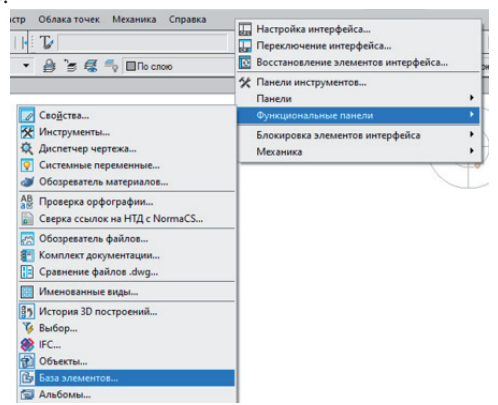

Рис. 29. Вызов вкладки *База элементов* в классическом варианте интерфейса

После этого должна появиться/исчезнуть вкладка с базой элементов (рис. 30).

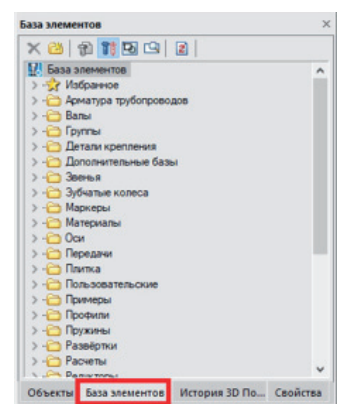

Рис. 30. Вкладка базы элементов nanoCAD Механика

Раскройте дерево *Валы Подшипники шариковые* (рис. 31).

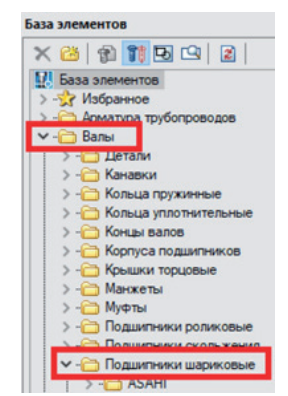

Рис. 31. Путь до раздела с шариковыми подшипниками

На вкладке базы элементов нажмите кнопку *Использовать 3D модели при вставке стандартных деталей* (рис. 32). Если эта кнопка неактивна, будут вставляться 2D-виды деталей.

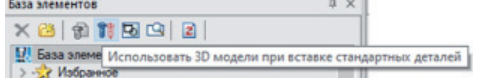

Рис. 32. Кнопка включения отображения 3D-моделей при вставке деталей из базы nanoCAD Механика

Левой кнопкой мыши выберите подшипник ГОСТ 832-78 Тип 236000 (рис. 33).

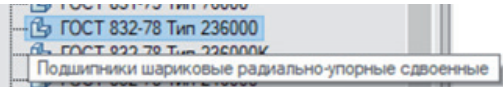

Рис. 33. Выбор подшипника ГОСТ 832-78 Тип 236000 из базы nanoCAD Механика

Укажите точку вставки в пространстве модели. После этого появится окно редактирования параметров подшипника. Укажите параметры, как показано на рис. 34, и нажмите *OK*.

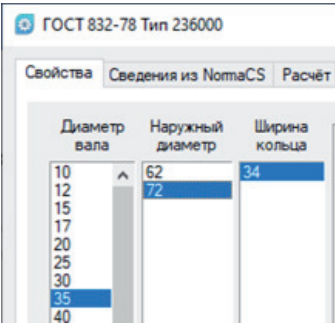

Рис. 34. Параметры подшипника

Для завершения работы команды нажмите на клавиатуре клавишу *Esc*.

Теперь задайте зависимости взаимного расположения 3D-тел стакана, подшипника и крышки. Для этого воспользуйтесь инструментами группы 3D-зависимостей. В ленточном интерфейсе они расположены на вкладке 3*D-инструменты 3D-Зависимости*, либо на панели *3D* (рис. 35), либо в выпадающем меню *3D 3D элементы*.

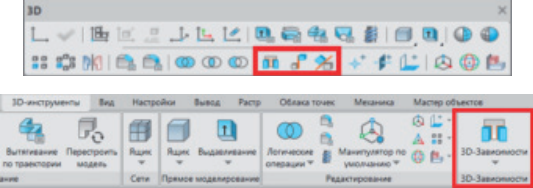

Рис. 35. Инструменты 3D-зависимостей на панели *3D* и в ленточном интерфейсе

При задании 3D-зависимостей между 3D-телами удобно скрывать тела, не участвующие в операции. Для этого в истории построений щелкните правой кнопкой мыши на 3D-теле и выберите в контекстном меню пункт *Скрыть* (рис. 36).

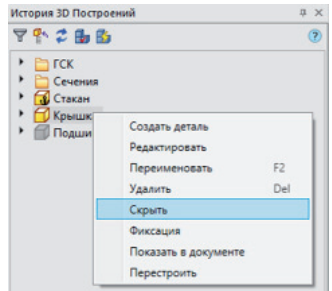

## Рис. 36. Скрытие объекта

Измените стиль отображения на *3D-скрытый* и с помощью команды *Зависимость 3D-вставка* вставьте подшипник в стакан. Инструмент 3D-вставки позволяет совместить плоские поверхности, в которых лежат указанные пользователем

окружности оснований двух 3D-тел; при этом также совмещаются (лежат на одной прямой) векторы нормалей. Начала векторов нормали совпадают с центрами окружностей. Активируйте объектную привязку *Ближайшая*.

,,,,,,,,,,,,,,,,,,,,,,,,,,,

Вызовите в командной строке команду *3dinsert*, либо в ленточном интерфейсе укажите *3D-инструменты* → 3D-Зависи*мости Зависимость 3D вставка*, либо выберите соответствующую иконку на панели *3D*, либо в выпадающем меню откройте *3D 3D элементы Зависимость 3D вставка* (рис. 37).

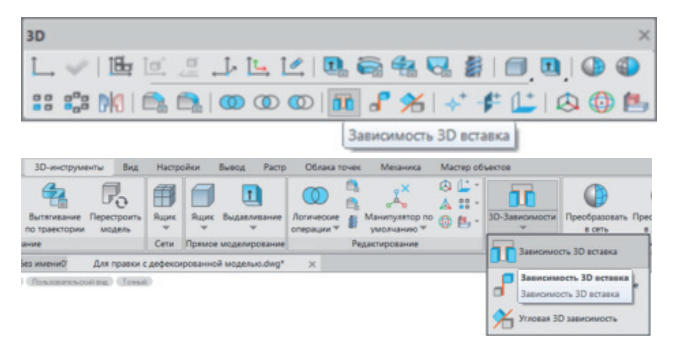

Рис. 37. Зависимость *3D вставка* на панели *3D* и в ленточном интерфейсе

Курсором укажите окружность внешнего диаметра подшипника. При наведении курсора окружность выделяется зеленым цветом, а также появляется стрелка вектора нормали. После выбора окружности ее цвет становится желтым (рис. 38).

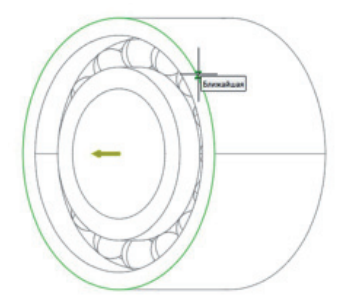

Рис. 38. Выбор окружности подшипника для указания 3D-зависимости *Вставка*

Затем укажите окружность заплечика стакана (рис. 39).

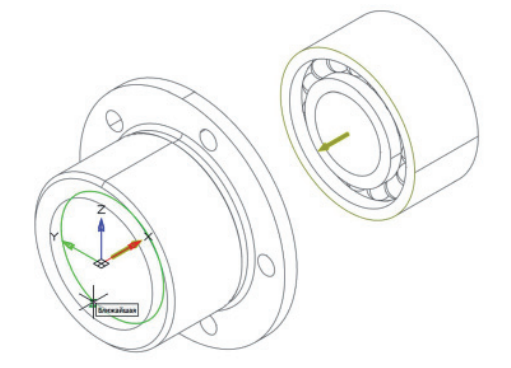

Рис. 39. Выбор окружности стакана для создания 3D-зависимости *Вставка*

После этого произойдет сопряжение тел. В командной строке можно изменить направление векторов нормали, чтобы перевернуть одну деталь относительно другой (рис. 40). Для этого щелкните кнопкой мыши на подчеркнутом параметре или введите в командную строку его имя. Имя может быть полным либо указываться заглавной буквой в имени параметра. Для подтверждения нажмите *Enter*.

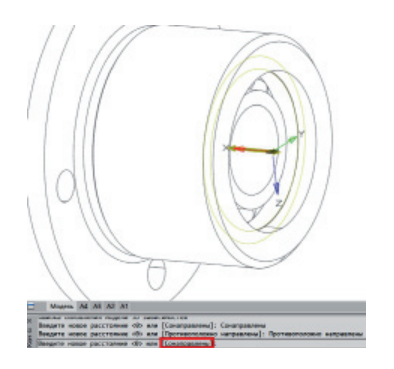

Рис. 40. Изменение направления векторов нормали

Сделайте видимыми скрытые детали. Для этого в контекстном меню истории построений необходимо выбрать пункт *Показать* (рис. 41).

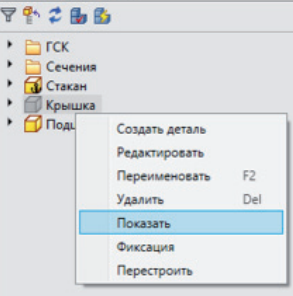

Рис. 41. Включение отображения объектов в *Истории 3D Построений* Вставьте крышку в подшипниковый стакан с помощью инструмента 3D-вставки.

Укажите окружности фланцев стакана и крышки (рис. 42).

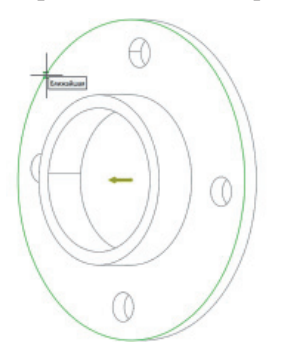

Рис. 42. Выбор окружности крышки для указания 3D-зависимости *Вставка* Затем укажите окружность второго 3D-тела (рис. 43).

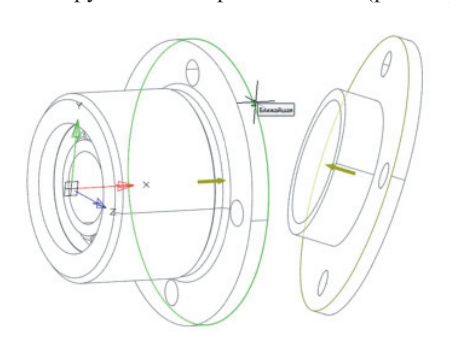

Рис. 43. Выбор второй окружности стакана для указания 3D-зависимости *Вставка*

Также необходимо, чтобы отверстия стакана и крышки оставались соосными при изменении их количества в массиве. Для

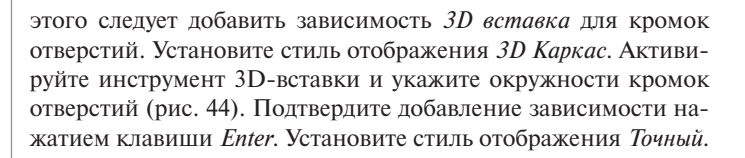

,,,,,,,,,,,,,,,,,,,,,

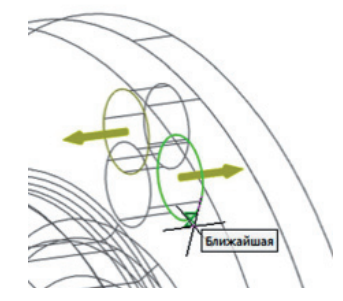

Рис. 44. Выбор окружностей при указании 3D-зависимости *Вставка* для отверстий крышки и стакана

Чтобы увидеть, насколько корректно тела сопрягаются между собой, добавьте секущую плоскость, а в ее свойствах активируйте псевдоразрез. Для этого вызовите команду *viewsection* или команду *Секущая плоскость* в ленточном интерфейсе (рис. 45): *3D-инструменты 2D виды Секущая плоскость*, либо выберите соответствующую иконку на панели *2D виды*, либо в выпадающем меню укажите *3D 2D виды Секущая плоскость*.

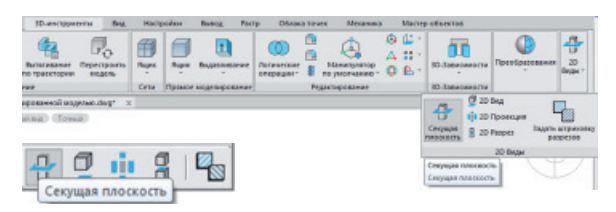

Рис. 45. Вызов команды *Секущая плоскость* на панели *2D виды* и в ленточном интерфейсе

Поскольку на оси сборки лежит точка начала МСК, удобно будет указать для секущей плоскости какую-либо из плоскостей МСК: Y0Z, Z0X, X0Y. В одной из этих плоскостей будет лежать грань торца стакана. Эту плоскость в качестве секущей указывать не нужно, так как она ничего не разрежет. В истории построений укажите одну из плоскостей МСК – при наведении курсора она будет окрашиваться в зеленый цвет (рис. 46).

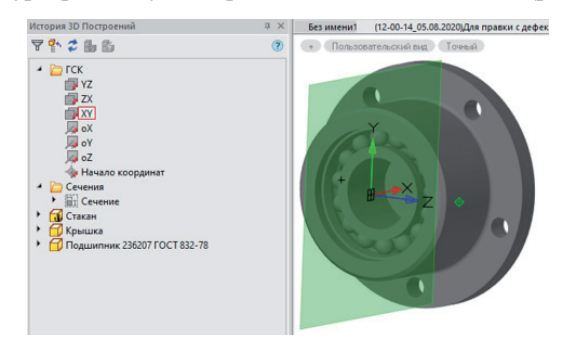

Рис. 46. Выбор секущей плоскости в окне *История 3D Построений*

После этого можно будет разместить вид сечения. Если в нем нет необходимости, можно нажать на клавиатуре клавишу *Esc* – команда завершится, и будет создана только секущая плоскость.

Курсором выберите созданную секущую плоскость и в окне свойств укажите *Да* в выпадающем списке для параметра *Псевдоразрез* (рис. 47).

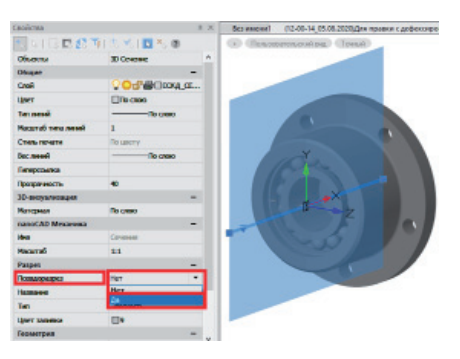

Рис. 47. Включение/отключение отображения псевдоразреза в свойствах секущей плоскости

После этого тело разрежется и в плоскости разреза будет отображаться псевдоразрез (рис. 48).

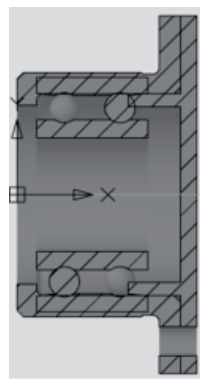

Рис. 48. Псевдоразрез сборки

Для удобства в истории построений скройте объект сечения (рис. 49).

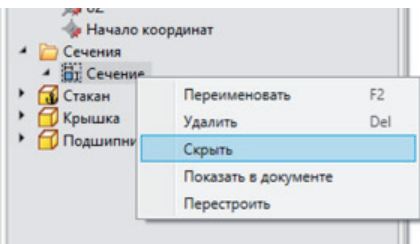

Рис. 49. Скрытие объекта секущей плоскости в *Истории 3D Построений* Если внимательно рассмотреть псевдоразрез, то скорее всего окажется, что 3D-тела имеют перекрытия. Внешний диаметр подшипника был установлен ранее: 72 мм. Откройте Менеджер параметров, присвойте параметру *Рподш* половину диаметра подшипника (рис. 50) и закройте Менеджер.

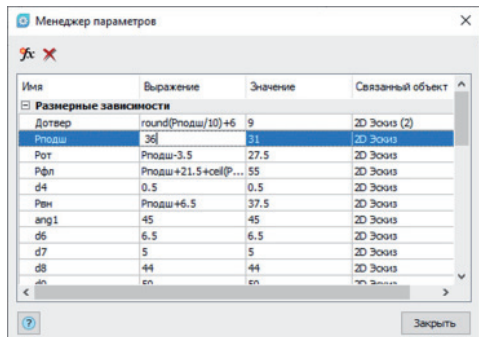

Рис. 50. Редактирование сборки при помощи Менеджера параметров

Можно видеть, как перестроились стакан и крышка стакана (рис. 51).

,,,,,,,,,,,,,,,,,,,,,,,,,,,,

Рис. 51. Результат редактирования сборки после указания радиуса подшипника

Также возможно перекрытие заплечика крышки подшипником. Необходимо измерить размер перекрытия и изменить на эту величину параметр *Lзапл*. Измерить это расстояние можно с помощью инструмента *Отрезок*, а для поиска характерных точек – использовать объектные привязки (рис. 52).

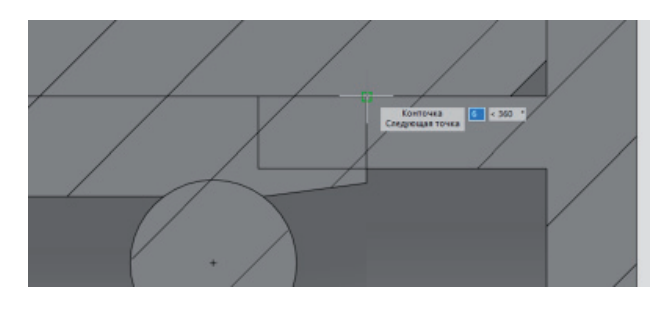

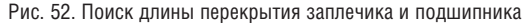

Кроме визуального анализа перекрытий деталей на разрезе, можно воспользоваться функционалом поиска перекрытий 3D-тел. Для этого необходимо вызвать в командной строке команду *interfere*, либо команду *Анализ перекрытий 3D тел* в ленточном интерфейсе: *3D-инструменты Прямое моделирование Анализ перекрытий 3D тел*, либо выбрать соответствующую иконку на панели инструментов *3D*, либо в выпадающем меню указать *3D Прямое моделирование Анализ перекрытий 3D тел* (рис. 53).

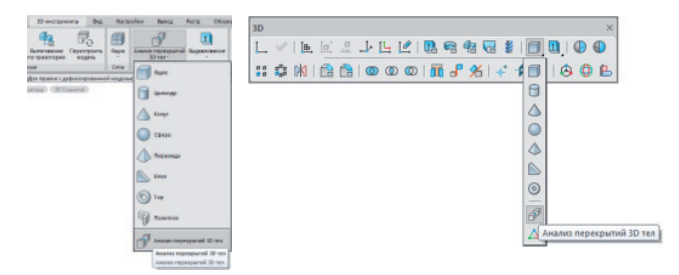

Рис. 53. Вызов команды анализа перекрытий на панели *3D* и в ленточном интерфейсе

Затем необходимо выбрать наборы 3D-тел. Секущей рамкой выберите все тела и дважды нажмите *Enter*. Появится окно проверки взаимодействий. Тела, между которыми имеются перекрытия, станут прозрачными и окрасятся в голубой цвет. Участки перекрытий тел будут выделены зеленым (рис. 54). Если после двойного нажатия клавиши *Enter* окно *Проверка взаимодействий* не появилось, значит у выделенных тел нет перекрытий.

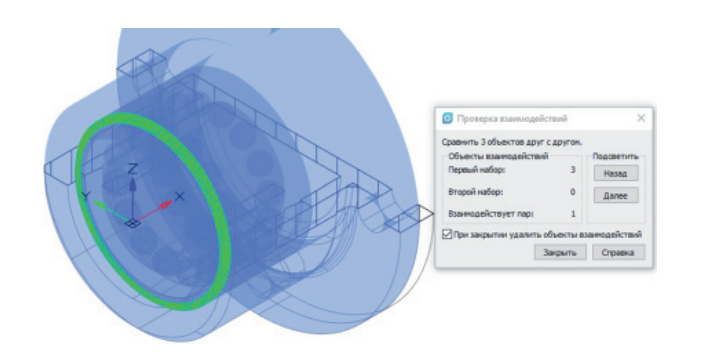

Рис. 54. Отображение перекрытий

В нашем случае подшипник и стакан имеют перекрытия, так как подшипник врезается в скругление стакана. Верным решением будет заменить конструктивный элемент скругления на канавку, отредактировав эскиз стакана.

У 3D-зависимостей также есть редактируемые параметры, которые позволяют задавать расстояния между сопрягаемыми поверхностями. Для этого необходимо дважды щелкнуть по зависимости в истории 3D-построений, а затем в командной строке ввести расстояние, на которое следует разнести сопрягаемые плоскости (рис. 55). Таким образом можно создать разнесенный вид сборки (рис. 56).

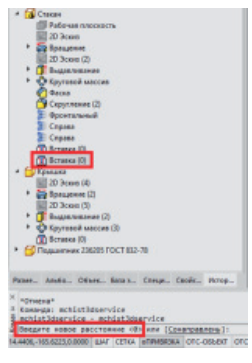

Рис. 55. Редактирование параметров 3D-зависимостей

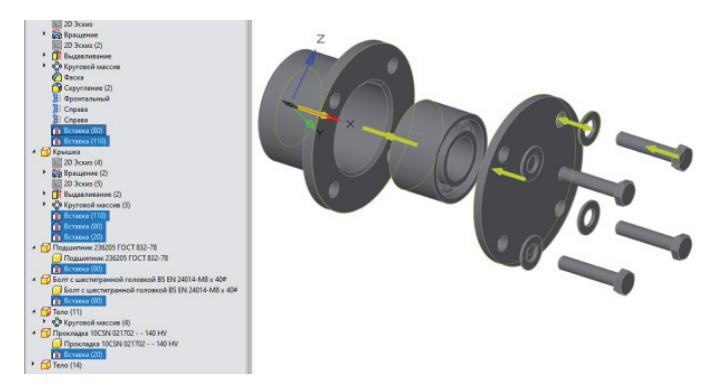

Рис. 56. Разнесенный вид сборки

Итак, мы познакомились с инструментами, которые позволяют задавать и редактировать параметрические зависимости взаимного расположения 3D-тел, а также рассмотрели инструменты, которые помогают найти перекрытия (коллизии) сопрягаемых 3D-тел.

> *Олег Ачкасов, инженер САПР ООО "Макссофт-24" E-mail: oleg@maxsoft.ru*